# メッシュ農業気象データ Excel用組み込みモジュール

## 牧草播種晩限日計算プログラム  $\mathbb{R}^n$ 利用マニュアル

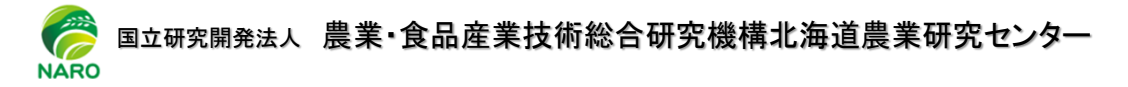

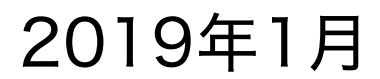

目次

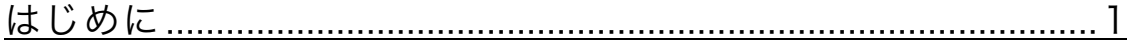

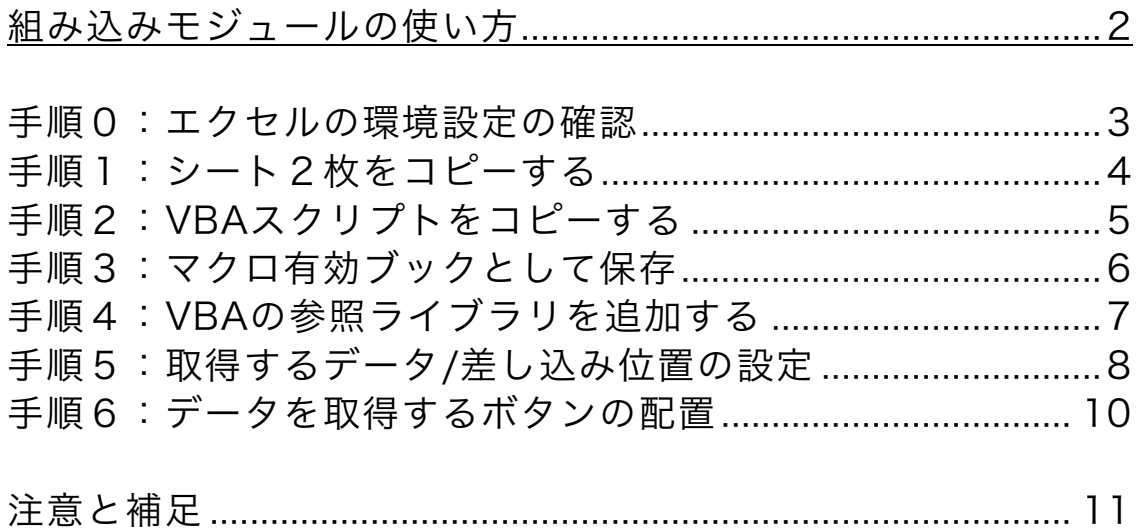

このマニュアルで説明する「メッシュ農業気象データExcel用組み込みモジュー ル」は、農研機構職務作成プログラム「機構-K16、P第10910号-1」として登録 されています。また、農研機構メッシュ農業気象データは、農研機構職務作成プロ グラム「機構-A24」を用いたシステムで作成されています。

### はじめに

気象データは作物の生育や品質の予測と栽培管理、病害虫の発生予察等、農業分野に 幅広く使用されています。また、この様な気象データの利用においては、表計算ソフト ウェアとして普及しているMicrosoft社のExcel(エクセル)が広く使われています。

実際に気象データを利用する場面では、気象データをwebサイト等から取得し、その 取得したデータをコピーして計算を実行するエクセル上に貼り付ける、もしくは気象デー タをエクセルのファイルにインポートするという作業(データ取り込み作業)が必要とな ります。ところが、気象データは常に最新の観測値や予報値で更新されていくものである ため、毎日更新される気象データに対して再計算させたい場合には、「データ取り込み作 業」を繰り返し行う必要が生じ、この作業が一つのエクセルファイルで作業が完結しない ため、多少手間のかかるものとなっていました(図1左【従来】)。

「メッシュ農業気象データExcel用組み込みモジュール」は、気象データとして農研機 構が提供する「メッシュ農業気象データ※」の取得を行う機能をエクセルファイルに追加 して、一つのファイル(アプリ)としてまとめられるように開発されたもので(図1右 【本プログラム利用】)、プログラミングの知識がない方にもご利用いただけます。

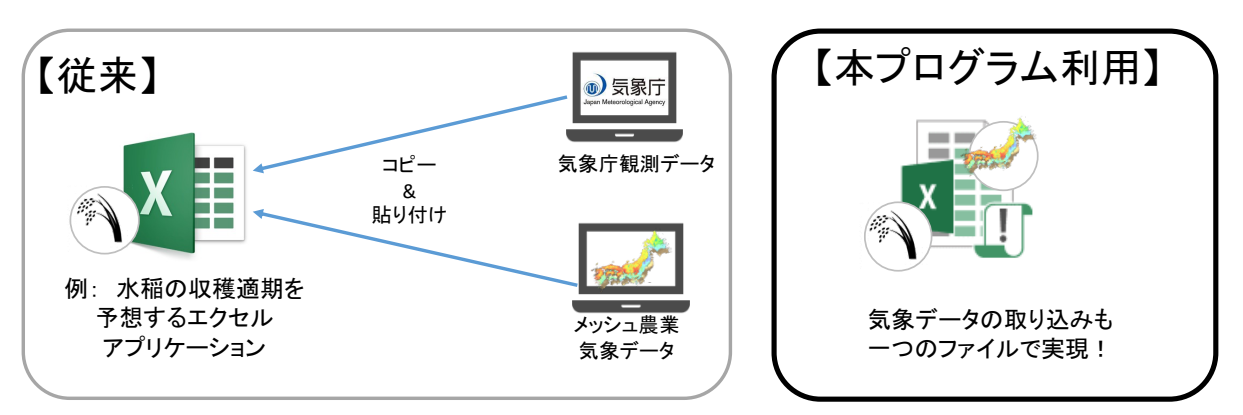

図1 本プログラム(メッシュ農業気象データExcel用組み込みモジュール)の機能

本マニュアルでは、「メッシュ農業気象データExcel用組み込みモジュール」(以後、 「組み込みモジュール」と呼ぶ)を用いて、利用者が独自に開発したエクセルファイル (以後、「独自アプリ」と呼ぶ)に、メッシュ農業気象データ取得機能を取り込む機能を 追加する方法について説明します。

※メッシュ農業気象データの利用には、利用登録が必要となります。 詳細は、以下のサイトをご確認ください。

農研機構 メッシュ農業気象データシステム:https://amu.rd.naro.go.jp

メッシュ農業気象データ利用マニュアル(2017年版): http://www.naro.affrc.go.jp/publicity\_report/publication/laboratory/niaes/manual/077135.html

### 組み込みモジュールの使い方

これから「メッシュ農業気象データExcel用組み込みモジュール」の使い方を説明して いきますが、使い方の流れは図2に示すとおりです。

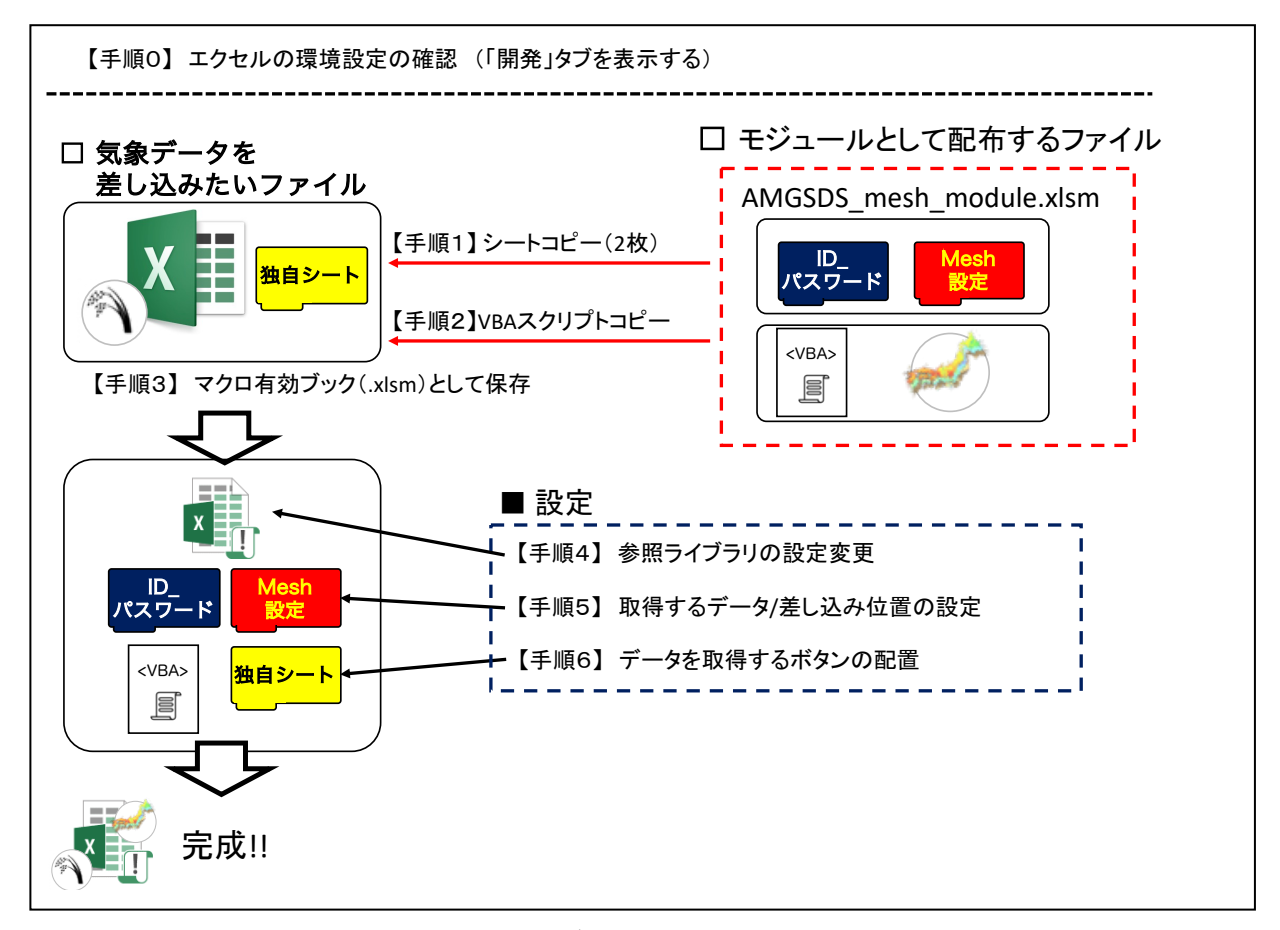

図2 本モジュールの使い方の流れ

まず、エクセルの環境設定を確認します【手順0】。モジュールとして配布するファイル を開き、気象データを差し込みたいファイル(独自アプリ)へ、2枚のシートのコピー【手 順1】 と、VBAスクリプトのコピー【手順2】を行い、マクロ有効ブックとして保存し ます【手順3】。モジュールを機能させるために、VBAの参照ライブラリの設定変更【手順 4】を行った後で、取得するデータとその差し込み位置を設定します【手順5】。最後に、 データ取得を行う「ボタン」を配置して【手順6】、完成となります。

組み込みモジュールのファイル名: AMGSDS\_mesh\_module.xlsx 動作確認環境: Microsoft Office Excel 2016(Windows/日本語版)

#### 手順0:エクセルの環境設定の確認

#### 「開発」タブを利用できるようにする

「組み込みモジュール」を使用するには、【手順2】VBAスクリプトファイルの移動 と、【手順6】ボタンの登録の作業を行います。この作業のために、エクセルの「開発」 タブを利用できるようにする必要があります。すでに「開発」タブが表示されている場合 (図3を参照)は、この作業は必要ありません。

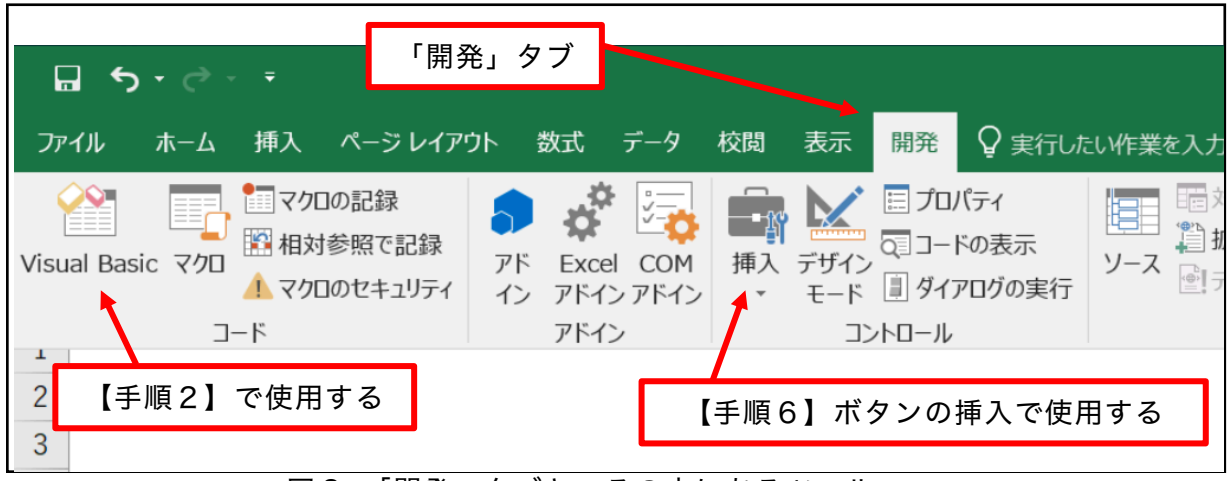

図3 「開発」タブと、その中にあるツール

Microsoft Excelを起動して、以下の操作で「開発」タブを表示します。

- メニューバーの「ファイル」→「オプション」を選択
- 開いた画面(図4)の左側のリストで「リボンのユーザー設定」を選択
- 右側の「メインタブ」にある、「開発」にチェックボックスを入れる

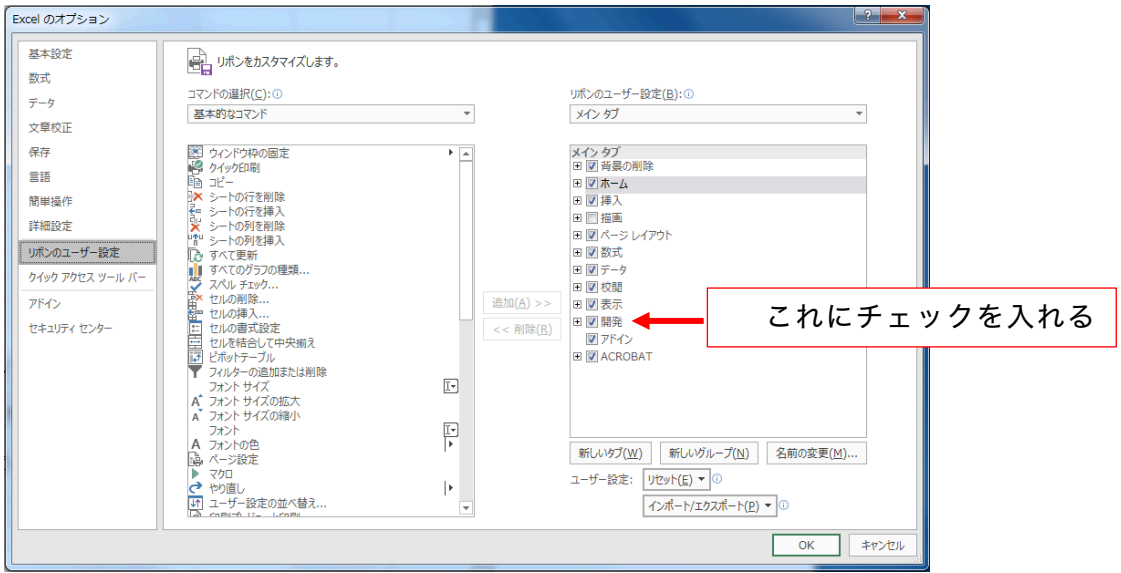

図4 「開発」タブを表示するためのオプション設定画面

### 手順1: シート2枚をコピーする

#### ファイルを開く

組み込みモジュールファイル(AMGSDS\_mesh\_module.xlsx)を入手して、開きま す。開く際は、マクロを有効にして開きます。

ファイルには、以下の4つのシートが存在します。

- 1. 組み込みモジュールの使い方: 使用方法を記してあります。
- 2. ID パスワード: カランス独自アプリに移動します。
- 3. Mesh設定: アンジャンクリに移動します。
- 4. demo: 機能の確認用に、「ABC」という名前のついたボ タンが置かれています。

#### シートをコピーする

- 1. 独自アプリ(自分で作成したエクセルシート)のファイルを開いておく。
- 2. 組み込みモジュールファイルで、「ID\_パスワード」シートのタブを右クリックし、 「移動またはコピー」を選択する(図5)。移動先ブック名から、「独自アプリ」の ファイル名を選択、「コピーを作成する」にチェックを入れてOKを押す。
- 3. 同じ要領で「Mesh設定」シートを、組み込みモジュールファイルから独自アプリ ファイルにコピーする。

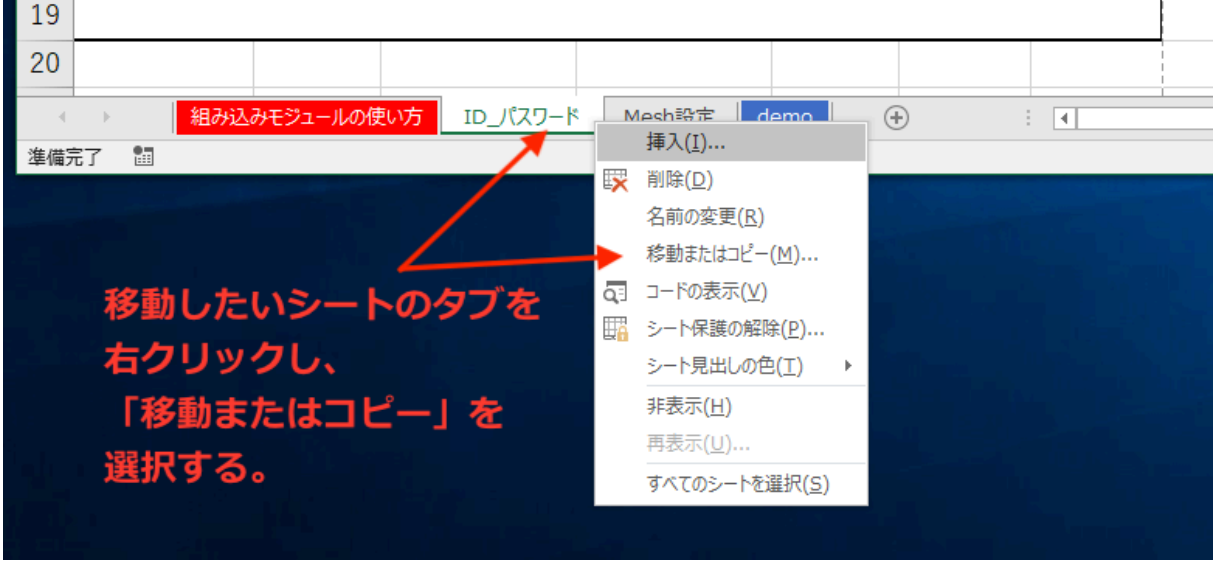

図5 シートタブを右クリックした時のサブメニュー

### 手順2:VBAスクリプトをコピーする

1 .エクセルの「開発」タブから、「Visual Basic」をクリックする。

 2. 左上の窓内の表示から、「標準モジュール」の下にある、 「amgsds\_excel\_module」を右クリックしてエクスポートを選択し、ファイル 名「amgsds\_excel\_module.bas」として保存する。 (参考:図6)

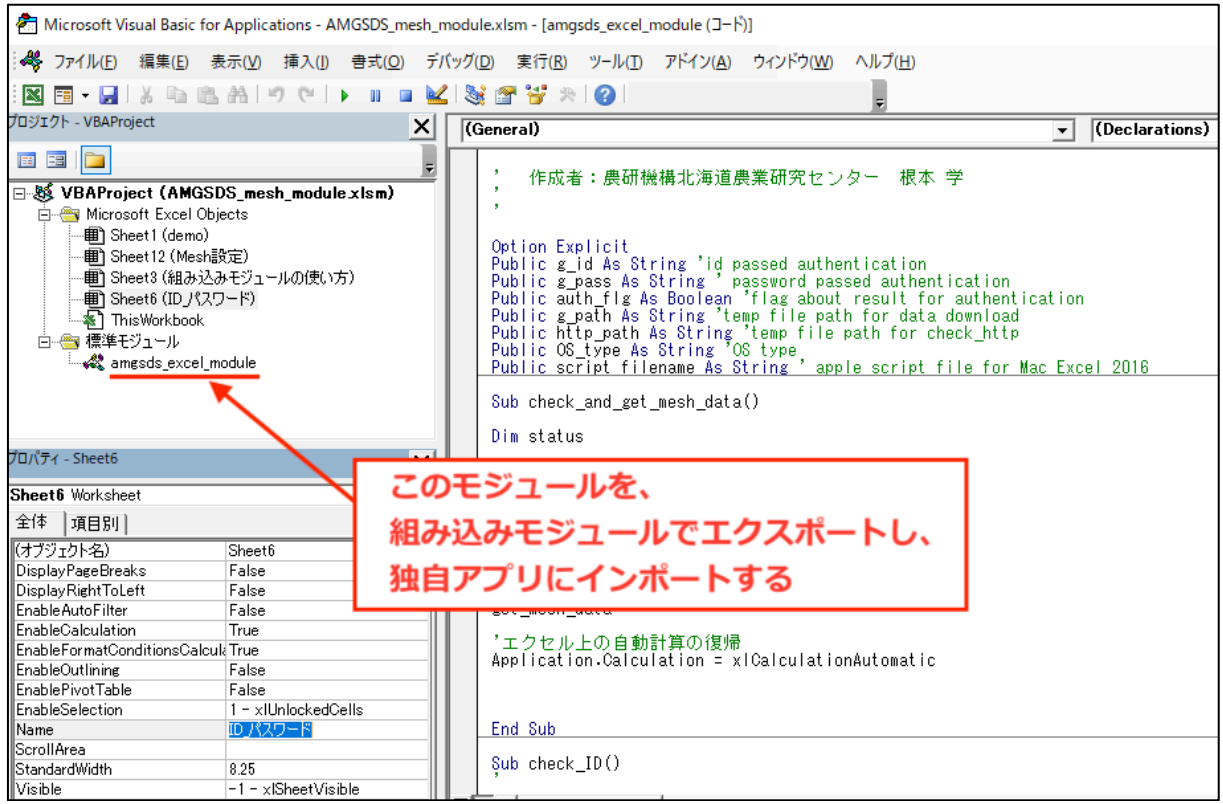

図6 標準モジュール下にある、amgsds\_excel\_module (VBAスクリプト)

- 3. 組み込みモジュールファイルを閉じる。(保存はしない)
- 4. 独自アプリを開き、「開発」タブから、「Visual Basic」をクリックする。
- 5. 「ファイル」メニューから、「ファイルのインポート」をクリックする。 → 先ほど保存した、「amgsds\_excel\_module.bas」ファイルを開く。

#### 手順3:マクロ有効ブックとして保存

#### モジュール上のボタンへのマクロ再設定

1. 「ID パスワード」シート上にある、「接続確認」ボタンを右クリックし、「マク ロの登録」を選択する(図7)。

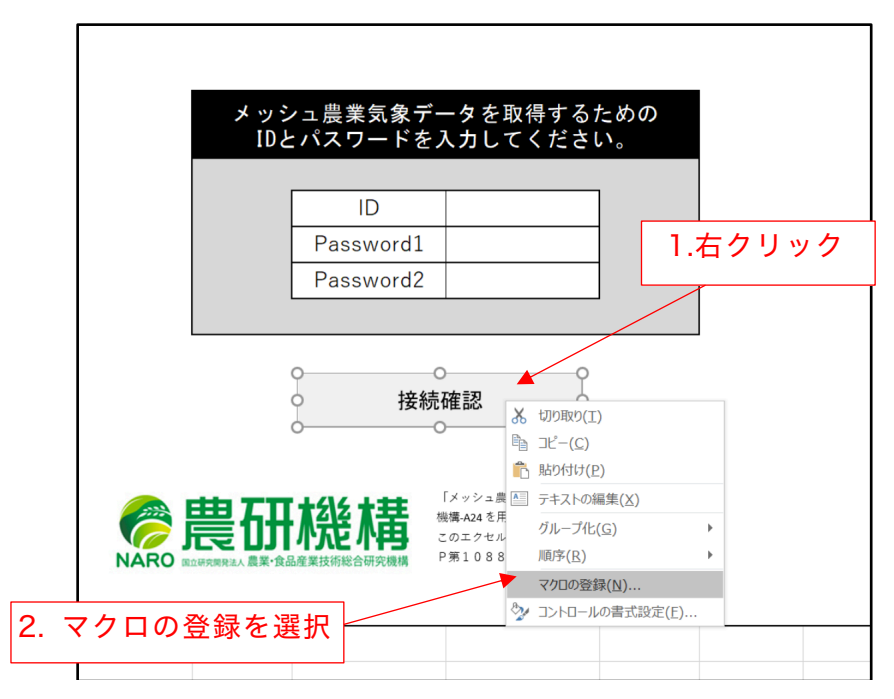

図7 ボタンを右クリックして、マクロの登録を選択

- 2. マクロ名「check\_ID」を選択し、OKボタンを押す。
- 3. 「Mesh設定」シート上にある、「パラメータの作成/チェック」ボタンを右クリッ クし、「マクロの登録」を選択する。
- 4. マクロ名「set parameters」を選択し、OKボタンを押す。

#### ファイルの保存

5. 独自アプリを、「Excelマクロ有効ブック」形式で保存する。 「ファイル」メニューから、「名前をつけて保存」を選択し、保存するファイルの形 式を「Excelマクロ有効ブック(\*.xlsm)」として、保存する。

【注】既に「Excelマクロ有効ブック」形式の場合は、上書き保存で良い。

6. 独自アプリファイルを一度閉じて、開き直す(マクロを有効にして開く)。

#### 手順4:VBAの参照ライブラリを追加する

- 1.「開発」タブから、「Visual Basic」をクリックする。
- 2. 「ツール」メニューから、参照設定を開く。(図8)

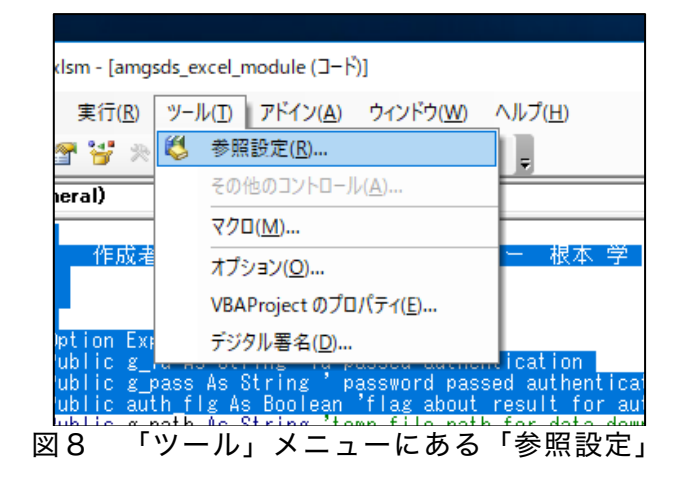

3. Microsoft Scripting Runtime を追加で選択してOKする(図9)。

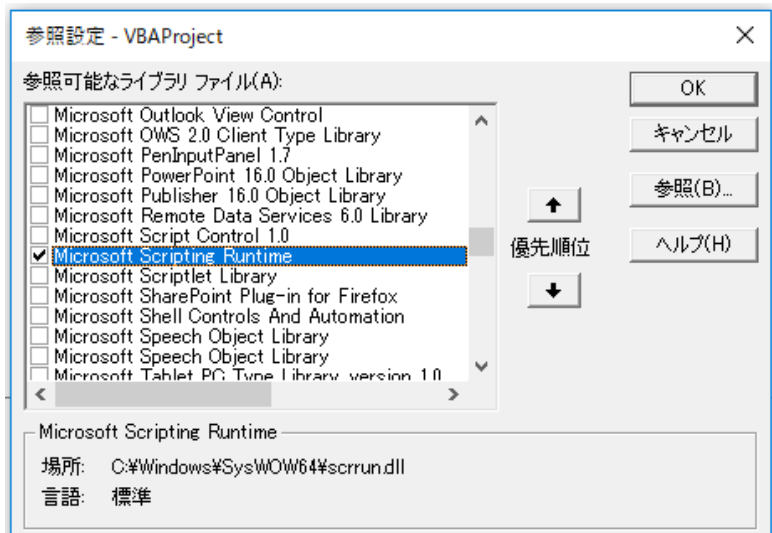

図9 参照設定でチェックを入れる必要のある「Microsoft Scripting Runtime」

- 4. 「ID パスワード」シートの、「ID」と「Password1」に、メッシュ農業気象デー タの利用IDとパスワードを正しく入力し、「接続確認」ボタンを左クリックする。
	- → 「メッシュ農業気象データが利用可能です。」という画面が開いたら、 正常に動作しています。

### 手順5:取得するデータ/差し込み位置の設定

- 1. 「Mesh設定」シートを開きます。
- 2. 設定値をB~L列の13行目以下に入力していきます(図10)。

|                                                       | 自動保存 (● 右) ■ ■ ● > ○ > > ↓ |                               |               |         | AMGSDS_mesh_module.xlsm - Excel |                |    |                    |      |            | 根本学 | 囨                 | $\Box$ | $\times$ |
|-------------------------------------------------------|----------------------------|-------------------------------|---------------|---------|---------------------------------|----------------|----|--------------------|------|------------|-----|-------------------|--------|----------|
| ファイル                                                  | ホーム                        | ページレイアウト<br>挿入                | 数式            | データ     | 校閲<br>表示                        | 開発<br>ヘルプ      |    | ○ 実行したい作業を入力してください |      |            |     |                   |        | 13 共有    |
| fx<br>$\times$ $\checkmark$<br>大臣主<br>D <sub>15</sub> |                            |                               |               |         |                                 |                |    |                    |      |            |     |                   |        |          |
|                                                       |                            |                               |               |         |                                 |                |    |                    |      |            |     |                   |        |          |
|                                                       | A                          | B                             | $\mathsf{C}$  | D       | E                               | F              | G  | н                  |      | J.         | K   | L                 |        |          |
| $\mathbf{1}$                                          | メッシュ農業気象データ 組み込みモジュール      |                               |               |         |                                 |                |    |                    |      |            |     |                   |        |          |
| $\overline{\mathbf{c}}$                               |                            |                               |               |         |                                 |                |    |                    |      |            |     |                   |        |          |
| 3                                                     |                            |                               |               |         |                                 |                |    |                    |      |            |     |                   |        |          |
| $\sqrt{4}$                                            |                            |                               |               |         |                                 |                |    |                    |      |            |     |                   |        |          |
| $\frac{1}{2}$                                         |                            |                               |               |         |                                 |                |    |                    |      |            |     |                   |        |          |
| $6\phantom{1}6$                                       |                            |                               |               |         |                                 |                |    |                    |      |            |     |                   |        |          |
| $\overline{7}$                                        |                            |                               |               |         |                                 |                |    |                    |      |            |     |                   |        |          |
|                                                       |                            |                               | バラメータの作成/チェック |         |                                 |                |    |                    |      |            |     |                   |        |          |
| $\bf 8$                                               |                            |                               |               |         |                                 |                |    |                    |      |            |     |                   |        |          |
| $\mathsf g$                                           |                            | 設定はいくらでもOK (プログラムでは1万行までスキャン) |               |         |                                 |                |    |                    |      |            |     |                   |        |          |
| 10                                                    |                            |                               |               |         |                                 |                |    |                    |      |            |     |                   |        |          |
| 11                                                    |                            |                               |               |         |                                 |                |    |                    |      |            |     |                   |        |          |
|                                                       | 12 番号                      | ボタン名                          | 緯度            | 経度      | 取得開始日                           | 取得最終日          | 要素 | 平年値                | 出力シー |            |     | 出力セル 縦か横か 2/29の扱い |        |          |
| 13                                                    |                            | 1 ABC                         | 43.241        | 145.334 | 2000/4/1                        | 2003/4/30 平均気温 |    | O                  | demo | C10        | 縦   |                   |        |          |
| 14                                                    |                            | 2 ABC                         | 44.023        | 145.981 | 1993/4/1                        | 2000/4/30 積雪深  |    |                    | demo | <b>D10</b> | 横   | 出力しない             |        |          |
| 15                                                    |                            |                               |               |         |                                 |                |    |                    |      |            |     |                   |        |          |
| 16                                                    |                            |                               |               |         |                                 |                |    |                    |      |            |     |                   |        |          |

図10 「Mesh設定」シートの、データ取得設定箇所

- 設定は、10000行まで可能です。
- l データの取得時に、同じボタン名のものは同時に取得を行います。 (ボタンの設定は、後で説明します。)

各設定項の意味は、以下の通り。

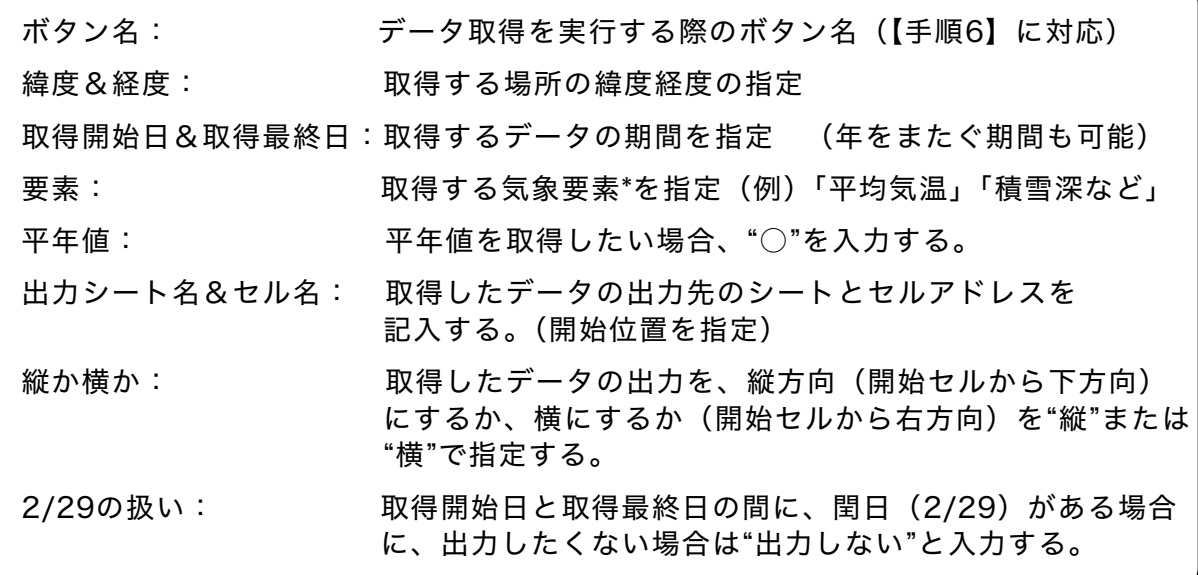

- \* 利用可能なメッシュ農業気象データの要素(2018年10月1日現在):「平均気温」 「最高気温」「最低気温」「降水量」「解析雨量」「1mm以上の降水の有無」「相対湿 度」「風速」「日射量」「下向き長波放射量」「日照時間」「積雪深」「積雪相当水量」 「日降雪相当水量」「予報気温の確からしさ」
	- 3. 設定値のチェックを行う
	- 「パラメータの作成/チェック」ボタンを押すと、設定値の確認が行われます。 設定値に不具合があると、エラー表示\*が出ます。 → エラー表示が出なくなるまで、設定値を調整してください。
	- \*例えば、利用できない気象要素名の指定や、1980年より前の期間が設定されてい る場合など。

#### 手順6:データを取得するボタンの配置

- 1. 独自アプリファイル上で、データ取得動作を実施するボタンの配置場所を決め る。
- 2. 「開発」タブにある、「挿入」をクリックし、フォームコントロールの「ボタン」 をクリックする(図11)。

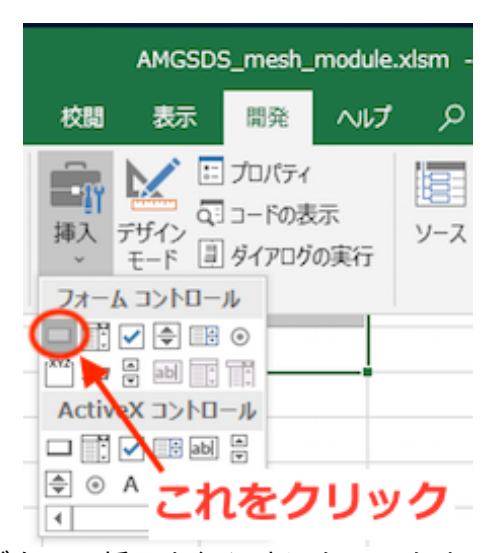

図11 ボタンの挿入を行う時にクリックするアイコン

- 3. マウス操作で、四角形を設定すると、マクロの登録画面が現れるので、マクロ名に 「check and get mesh data」を選択し、OKボタンを押す。
- 4. 作成したボタンを右クリックし、「テキストの編集」を選択すると、ボタン名を編 集できるようになるので、「Mesh設定」で設定した対応するボタン名を入力する。
	- 【注】ボタンは複数設定できます。また、「メッシュ設定」で、同じボタン名が複数 ある場合は、それら全てのデータ取得を一度に行います。
- 5. 作成したボタンを左クリックし、想定通りにデータが取得できるか、確認する。

以上で、作業完了です。

#### 注意と補足

- 1. 「ID パスワード」と「Mesh設定」シートの名前を変更しないこと。 VBAスクリプト内で参照するため、シートの名前が変わると動作しなくなります。
- 2. 「ID\_パスワード」には、パスワードを用いたシートの保護設定がされています。 保護設定をしないと、入力したパスワードの「\*\*\*\*」の中身が見えてしまうためで す。

何らかの修正を加えたい場合は、保護を解除してから作業をして下さい。(パスワー ドは「123456」)(修正の際、セルの位置が変わると動作しなくなりますので、ご 注意ください。)

- ※ 農研機構のクレジットは表示させたままでご使用ください。
- 3. 「Mesh設定」シートは、全ての設定が終わったあとで非表示にすることをお勧め します。利用者の意図しない操作で不具合が生じることを防げます。
- 4. VBAスクリプトに保護をかけておくことをお勧めします。

データ取得時に不測のエラーが発生した場合に「デバッグ」の選択肢が表示され、 これを選択すると、VBAスクリプトの画面が開いてしまいます。

- ※ パスワード保護をかける手順:VBAの画面で、左側から対応するプロジェクトを 右クリックし、「VBAproject のプロパティ」を選択し、現れる画面の「保護」 のタブを開く。
	- → 「表示用にプロジェクトをロック」にチェックし、パスワードを入力する。 → エクセルファイルを一度保存した後に、有効になります。

### メッシュ農業気象データExcel用組み込みモジュール 利用マニュアル

発行日: 平成31年1月 作成: 根本学 問い合わせ先: 国立研究開発法人 農業・食品産業技術総合研究機構 北海道農業研究センター

TEL: 011-857-9260/FAX: 011-859-2178